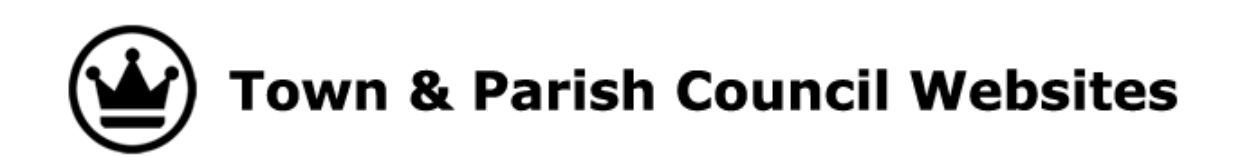

# **Guide to updating your website**

# **Part 3**

**www.parish-council.website** 

43 Langtoft Rd, Stroud, Glos, GL5 1LS T: 01453 298702 – E: enquiries@parish-council.website

**Town and Parish Council Websites** is a trading name of Zizi Design (www.zizidesign.co.uk) Page 1 of 23 **Tel**: 01453 298702, **Email**: enquiries@parish-council.website, **Website:** www.parish-council.website

#### **Contents**

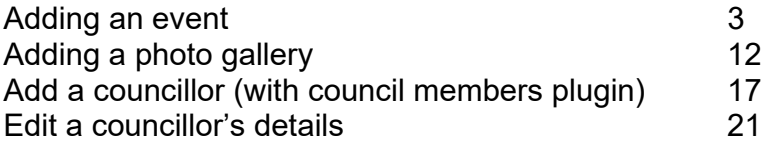

**These instructions assume you are familiar with dragging and dropping files from your computer to the website, and previewing and updating your site. If you aren't you should read Instructions part 2 where this is covered in more detail** 

### **Adding an Event**

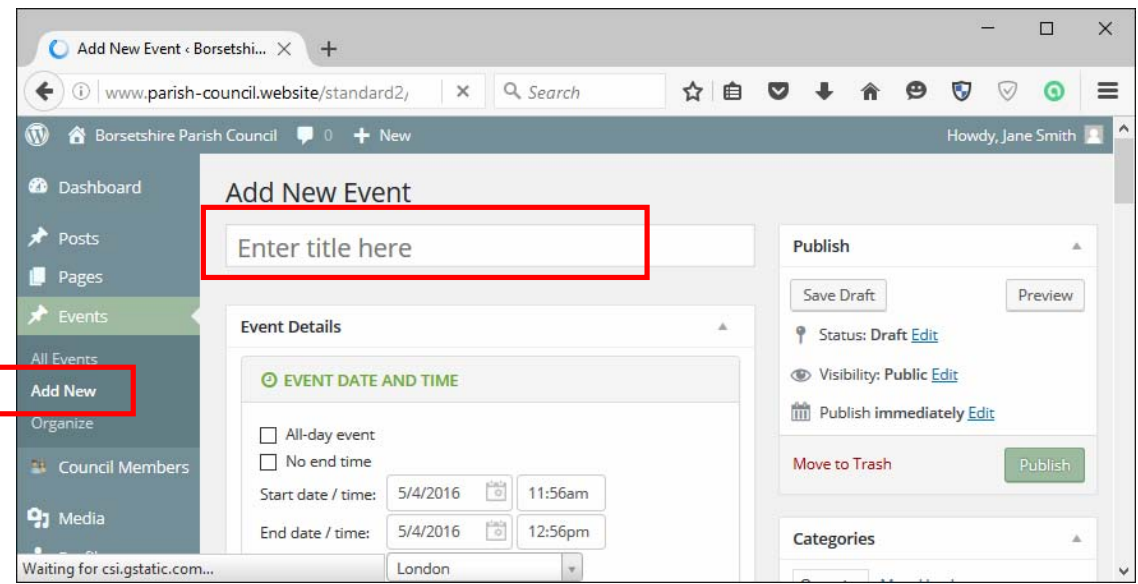

Click Events > Add New.

Enter your event Title where it says 'Enter title here'

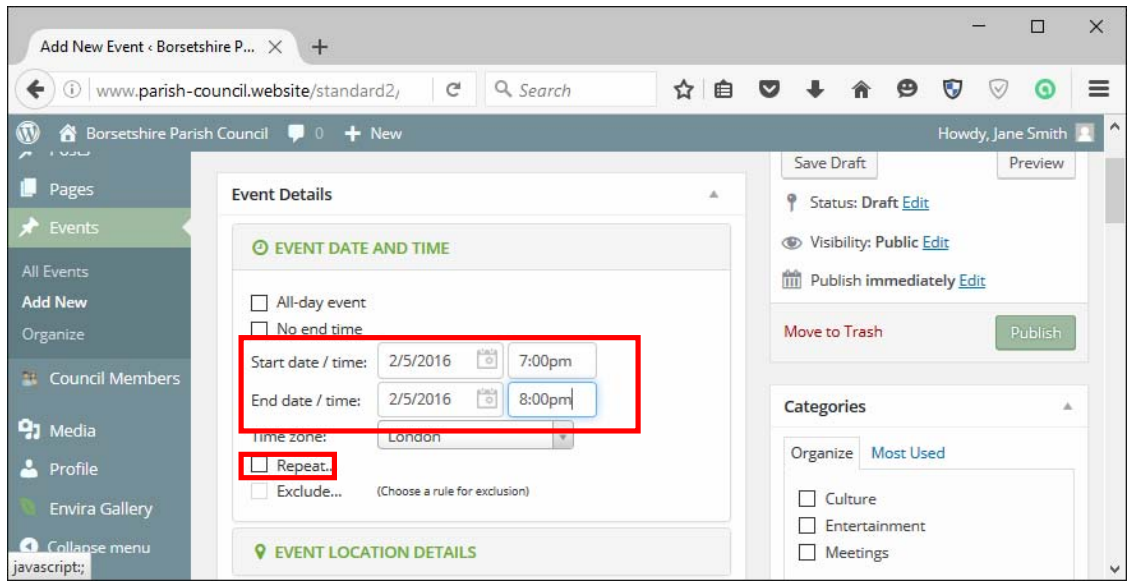

Enter the Start and End dates and times for the event.

If it is a repeating event, check the Repeat box, which will launch the 'Select recurrence pattern' box.

**Town and Parish Council Websites** is a trading name of Zizi Design (www.zizidesign.co.uk) Page 3 of 23 **Tel**: 01453 298702, **Email**: enquiries@parish-council.website, **Website:** www.parish-council.website

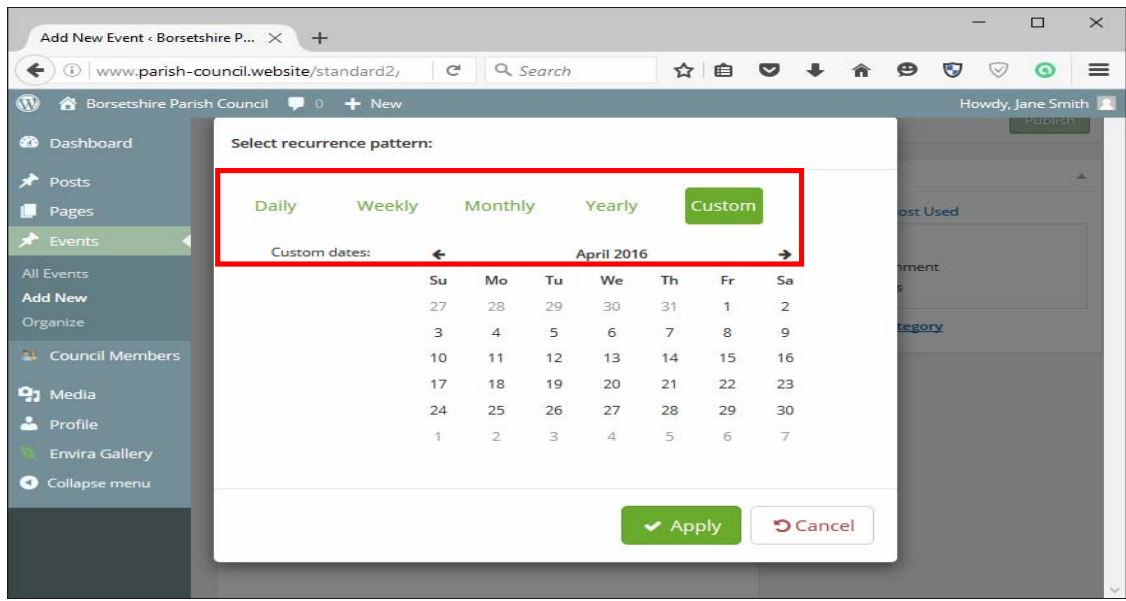

You can select recurrences either daily, weekly, monthly, yearly or custom.

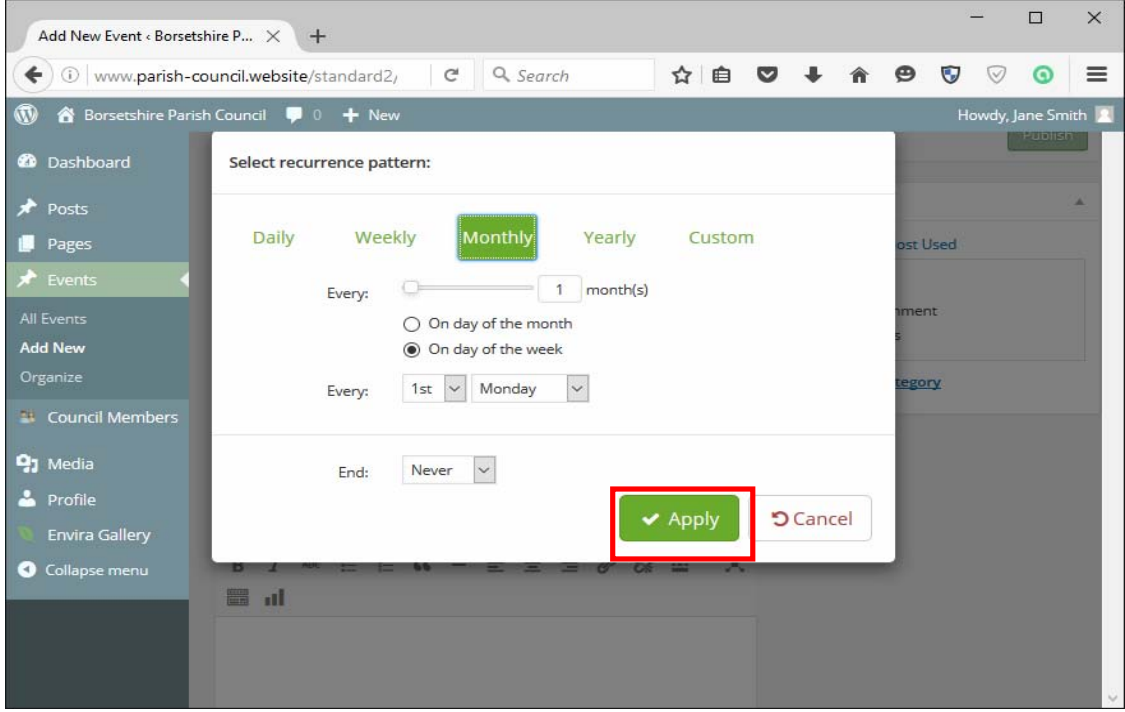

I've set the event to occur on the first Monday of every month in the screen above. Click Apply to save your changes.

**Town and Parish Council Websites** is a trading name of Zizi Design (www.zizidesign.co.uk) Page 4 of 23 **Tel**: 01453 298702, **Email**: enquiries@parish-council.website, **Website:** www.parish-council.website

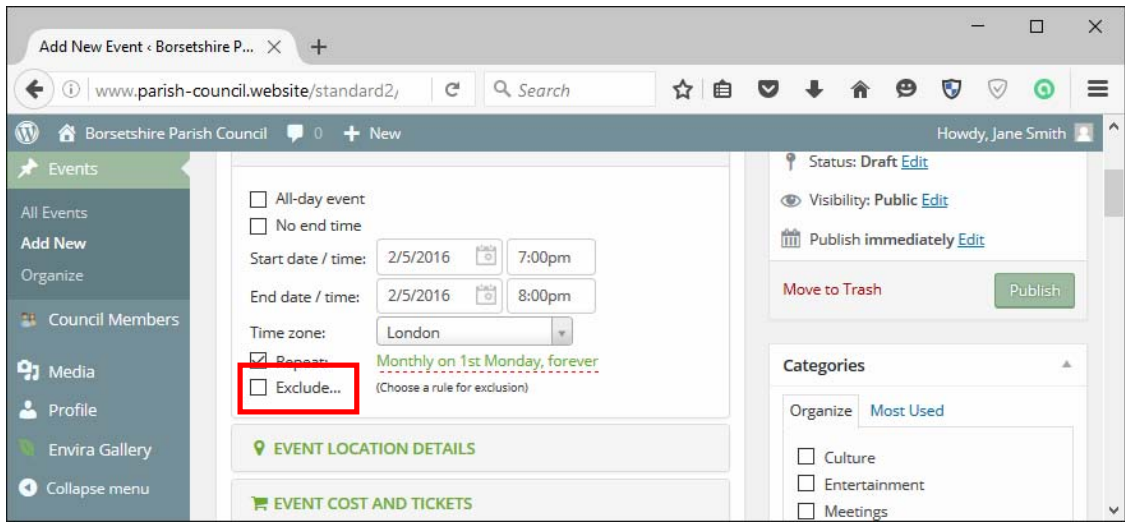

If you wish to exclude certain dates from the rule check the Exclude box.

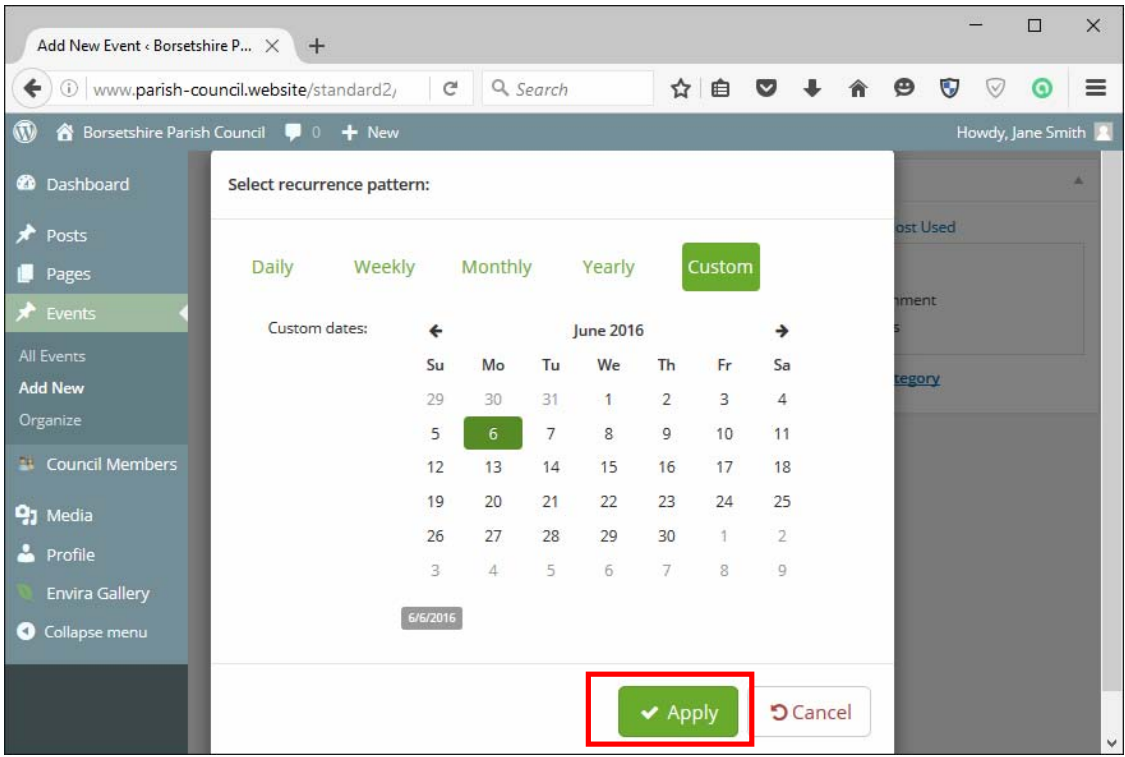

I've selected to exclude the  $6<sup>th</sup>$  of June above. Click Apply to save your changes.

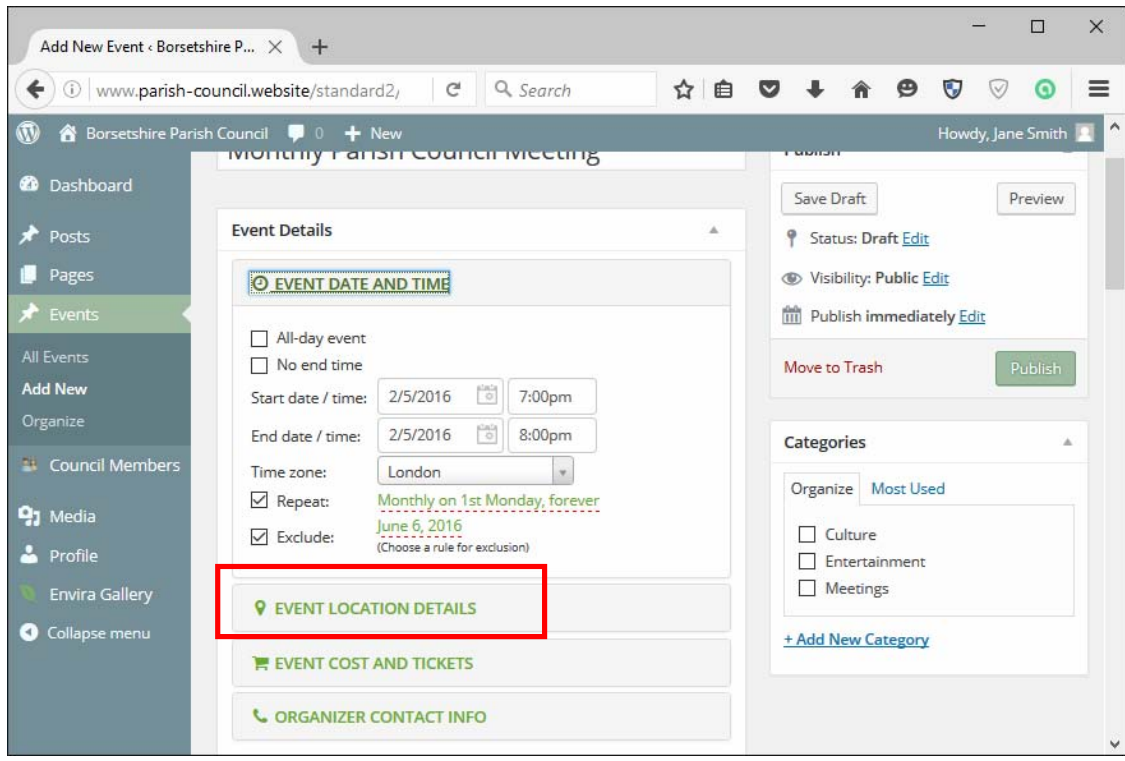

Click Event Location Details to add a venue for the event, and enter the name and address of the event venue.

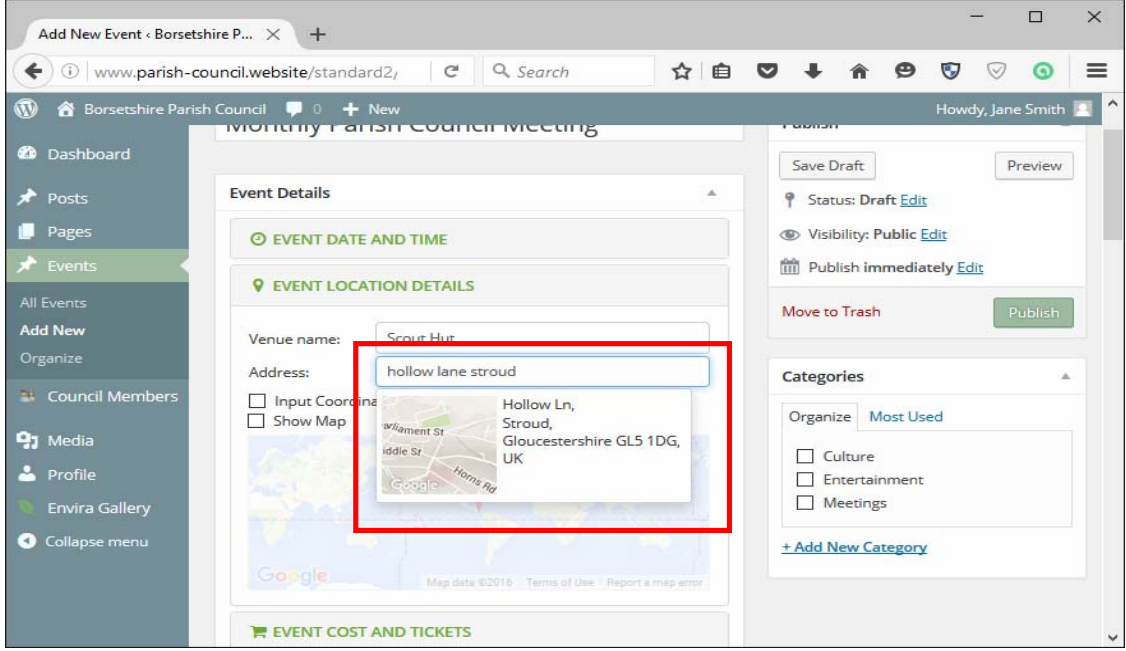

As you are filling in the address a window with a map will pop up. When it shows the correct area, click on it and it will add the Input Coordinates for you.

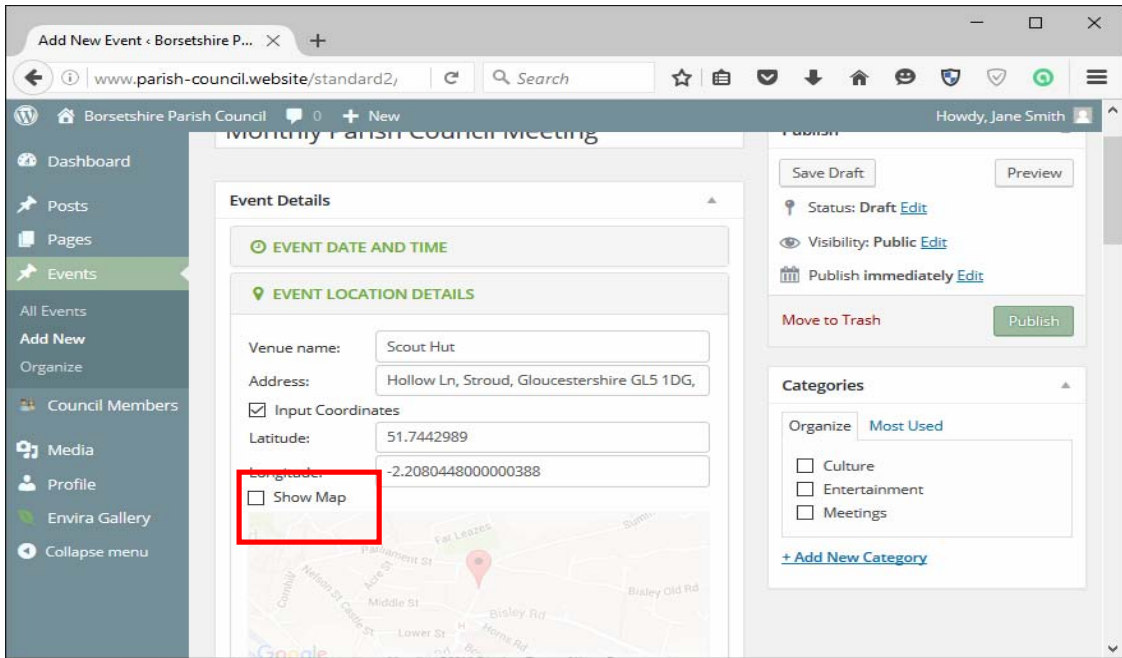

Check the Show Map box to show the map in your event listing.

You can add Event Cost and Tickets and Organiser Contact Info, but it's not required.

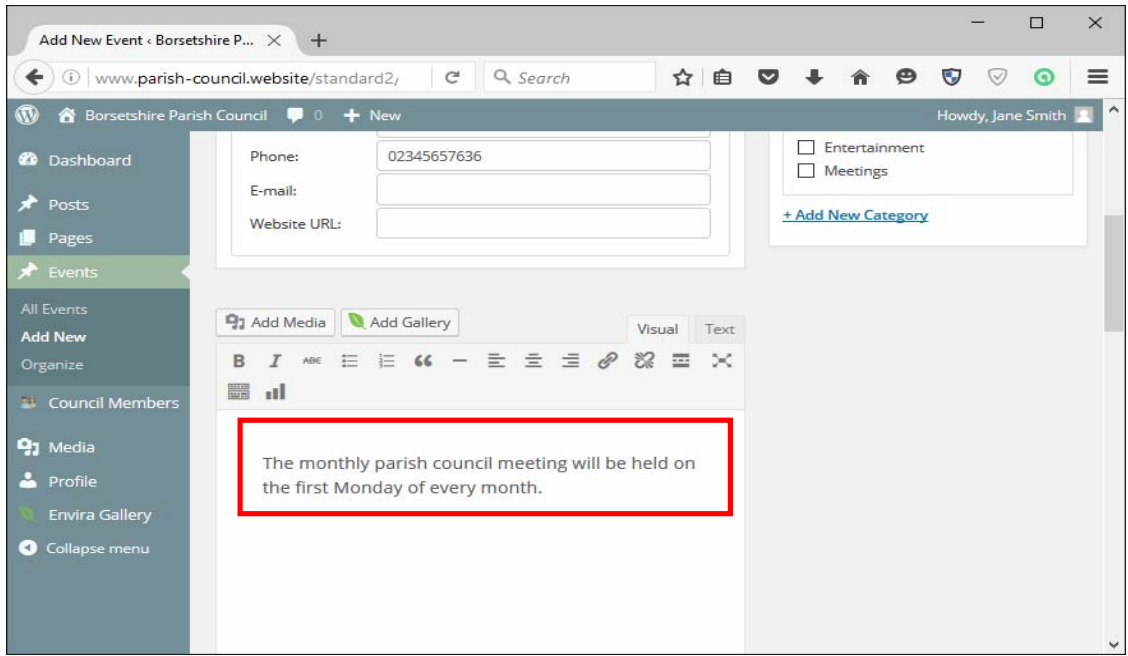

In the box below, enter a description of the event. You can also add media such as a meeting agenda, though if it is a recurring event the agenda will be added to all events.

**Town and Parish Council Websites** is a trading name of Zizi Design (www.zizidesign.co.uk) Page 7 of 23 **Tel**: 01453 298702, **Email**: enquiries@parish-council.website, **Website:** www.parish-council.website

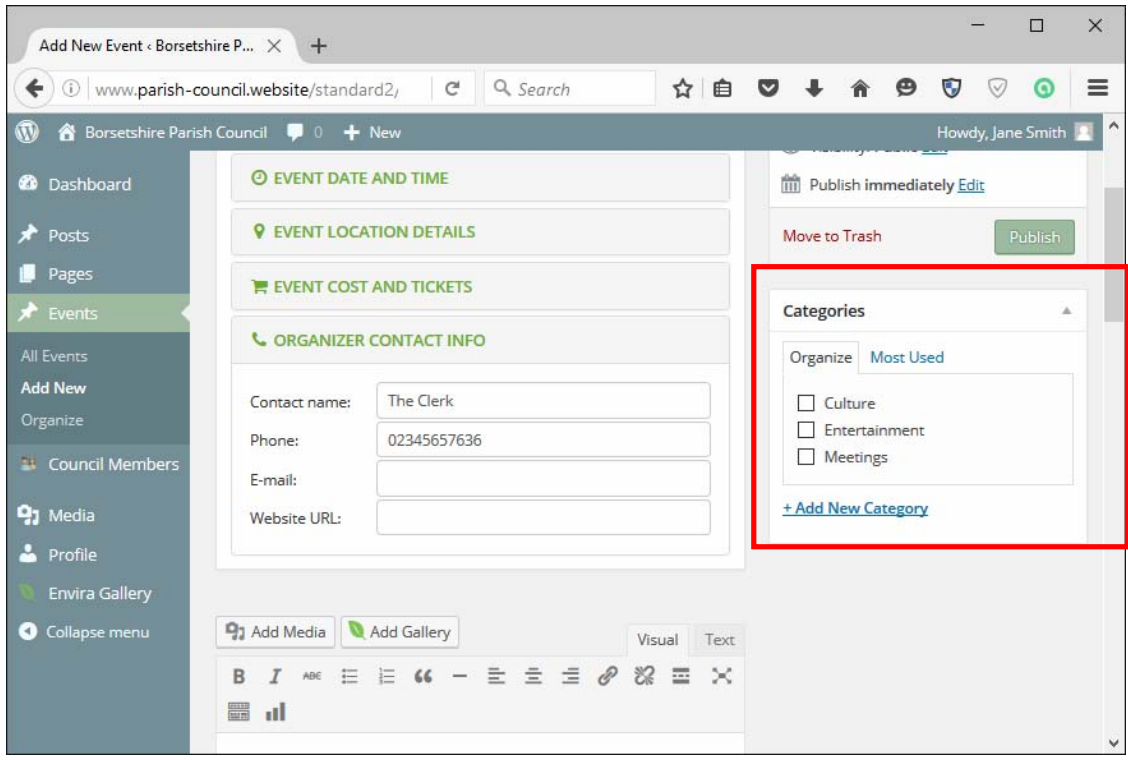

Select a Category for the event. If you don't see one that fits you can add a new one by clicking on Add New Category.

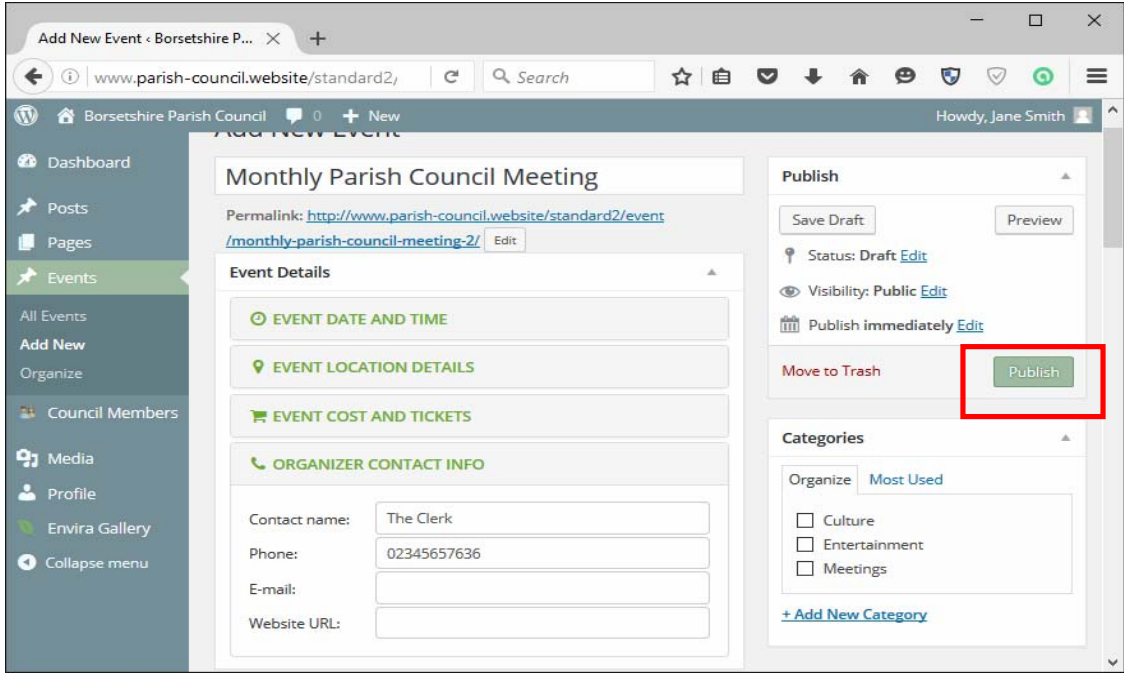

Click the Publish button to make your changes live. There is a glitch with the Preview Changes button at the moment – so best not to use.

**Town and Parish Council Websites** is a trading name of Zizi Design (www.zizidesign.co.uk) Page 8 of 23 **Tel**: 01453 298702, **Email**: enquiries@parish-council.website, **Website:** www.parish-council.website

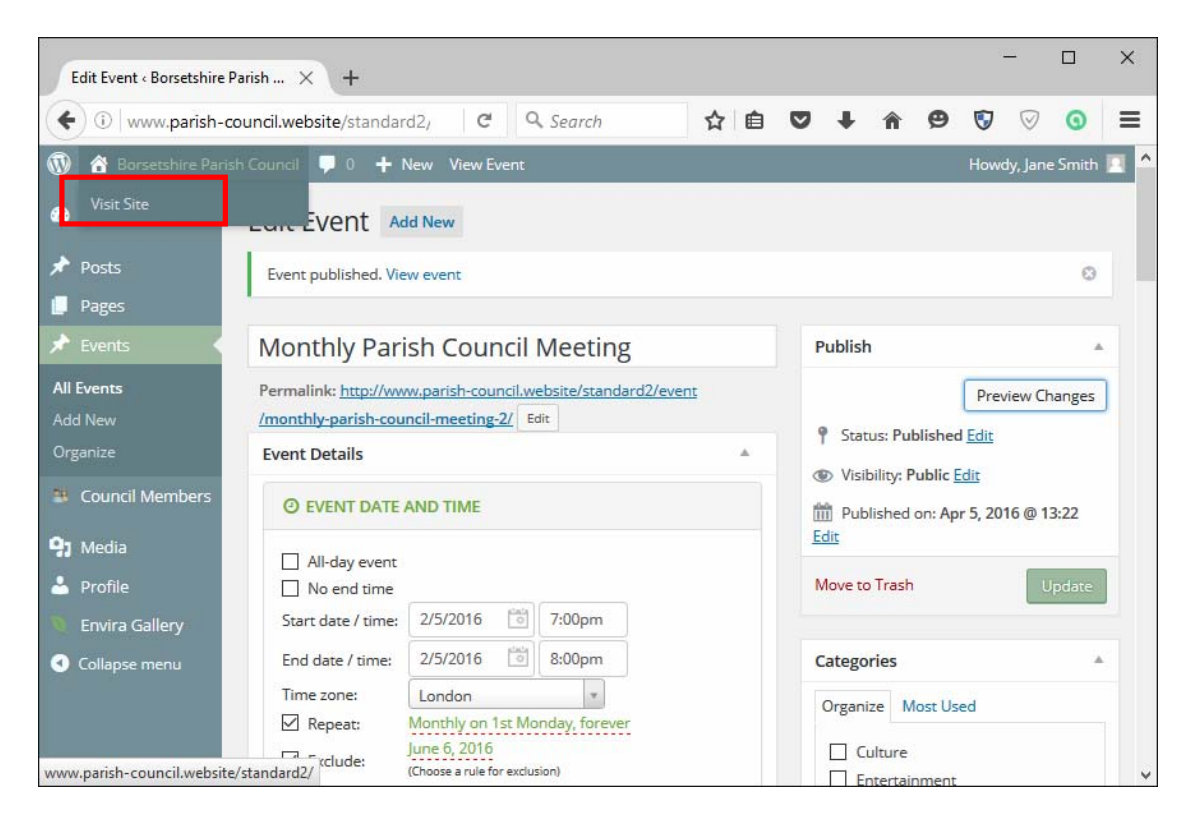

Click Visit site to see you changes on the site.

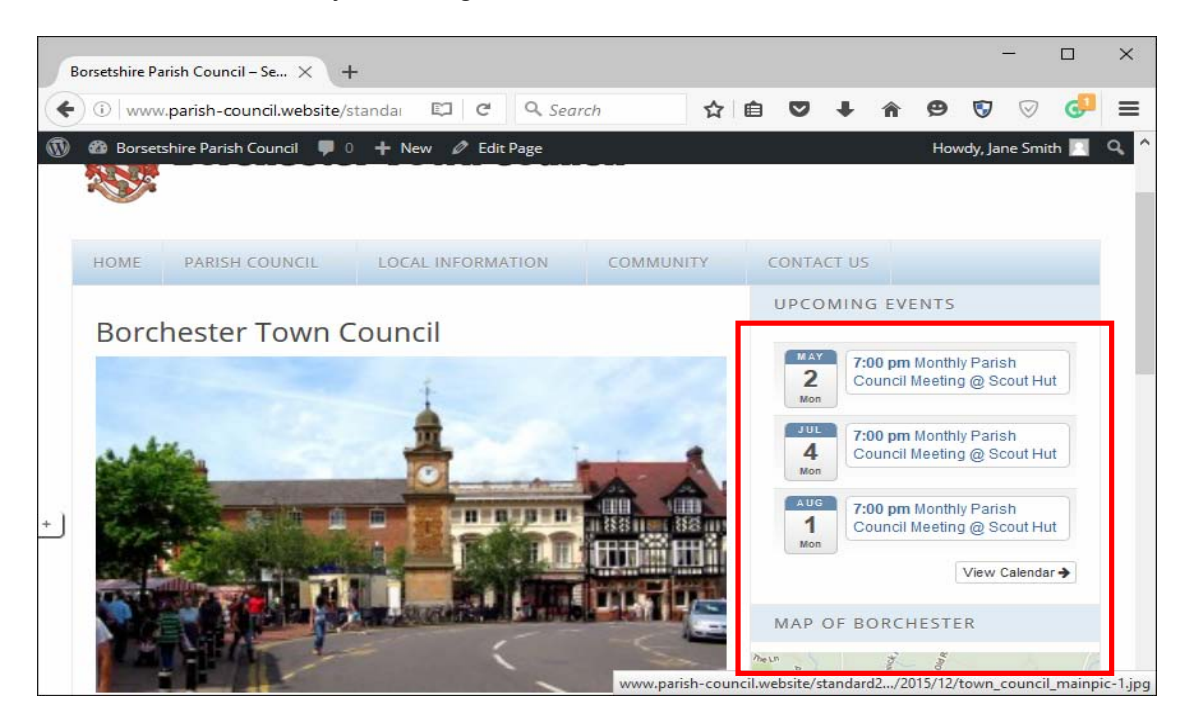

You can view the events in calendar form by clicking the View Calendar button. Clicking on an event will take you to the detail page about that event.

**Town and Parish Council Websites** is a trading name of Zizi Design (www.zizidesign.co.uk) Page 9 of 23 **Tel**: 01453 298702, **Email**: enquiries@parish-council.website, **Website:** www.parish-council.website

### **Adding a photo gallery**

Click on Envira Gallery > Add New.

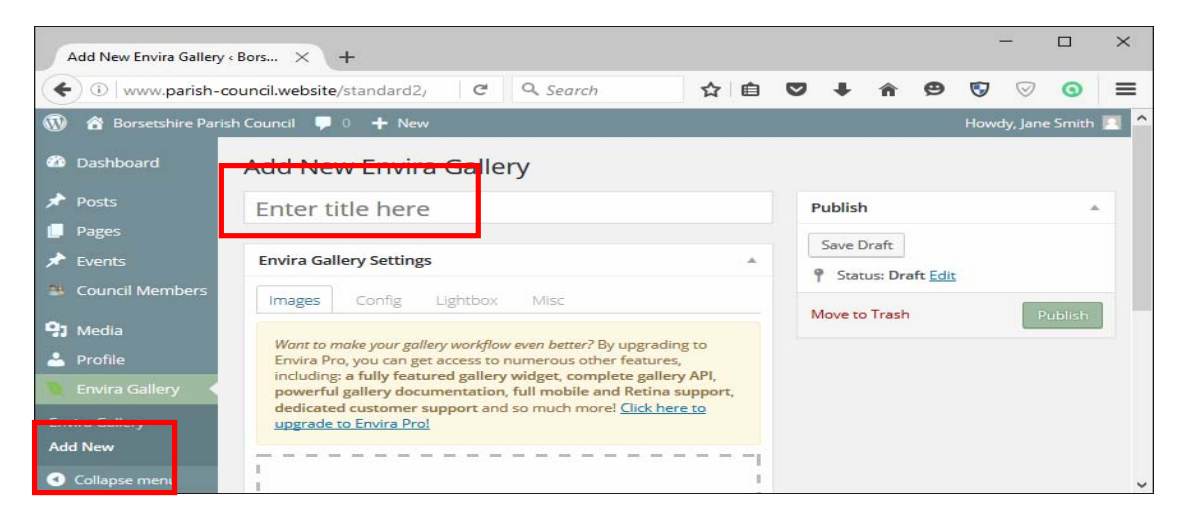

Enter a title for your new Gallery where it says Enter title here.

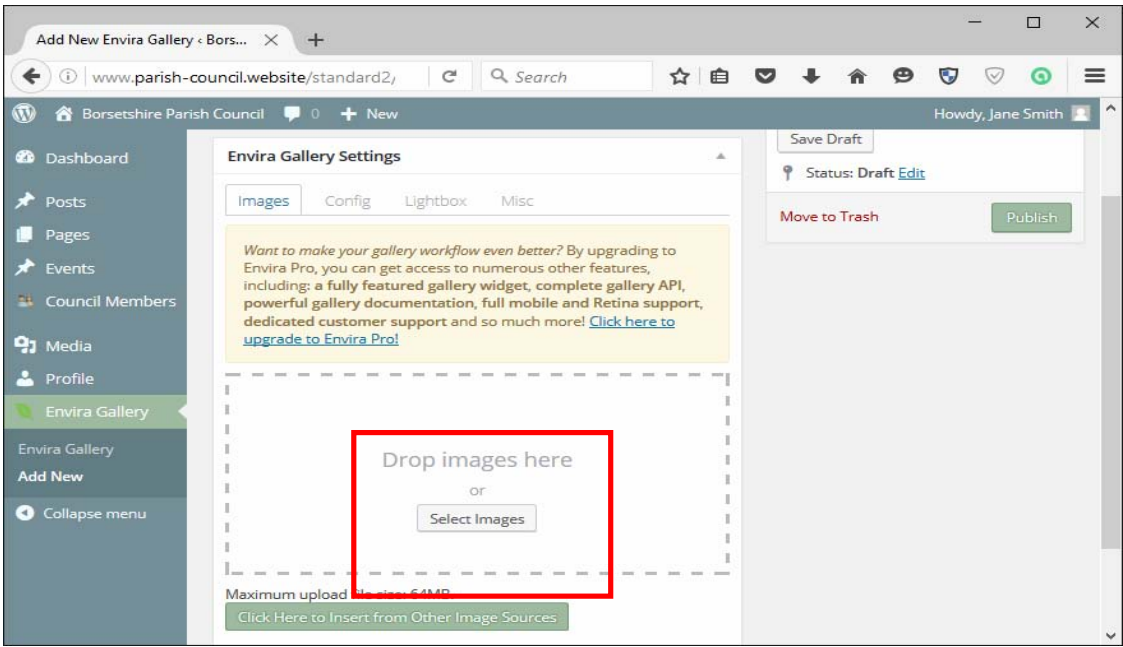

Use the Select Images button to select files from your computer, or drag and drop them from your computer to the browser window. If you're not familiar with uploading files, please see instructions part 2.

If you hold down the Ctrl button and click to select you can select more than one file at a time. The maximum upload file size is 64MB.

**Town and Parish Council Websites** is a trading name of Zizi Design (www.zizidesign.co.uk) Page 10 of 23 **Tel**: 01453 298702, **Email**: enquiries@parish-council.website, **Website:** www.parish-council.website

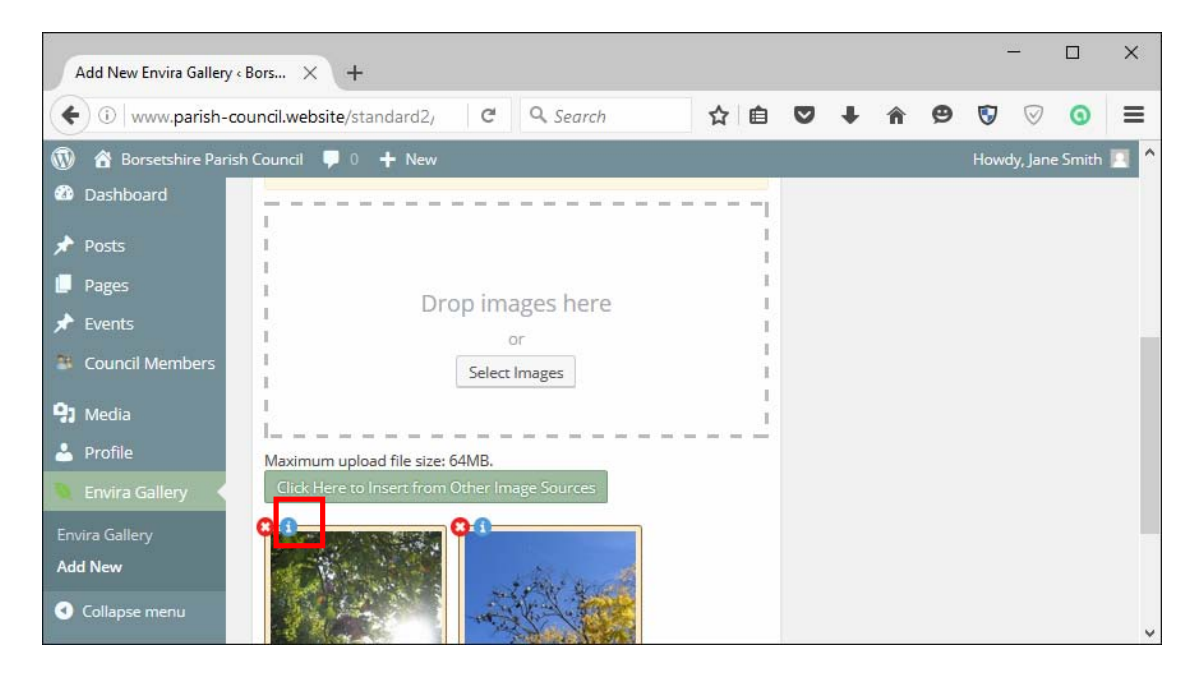

Your pictures will appear at the bottom of the screen.

Click on the 'I' symbol to add information about the picture such as the title. This will launch the Edit Metadata window below.

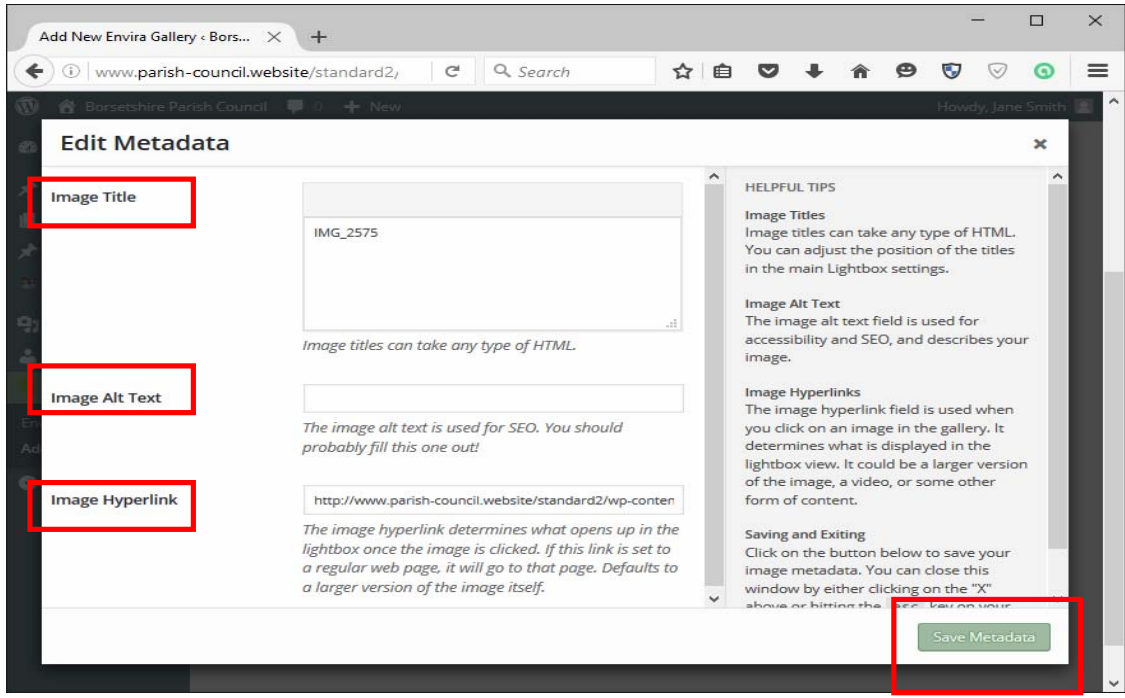

The Image Title will appear on your website and should describe the image.

**Town and Parish Council Websites** is a trading name of Zizi Design (www.zizidesign.co.uk) Page 11 of 23 **Tel**: 01453 298702, **Email**: enquiries@parish-council.website, **Website:** www.parish-council.website

The Image Alt Text is information that will appear if the picture doesn't load. This text is used by search engines to index your site and should include the name of your village or town eg Borchester Local Woods.

The Image Hyperlink links to the full-sized image and should not be changed.

When you are done, click the Save Metadata button.

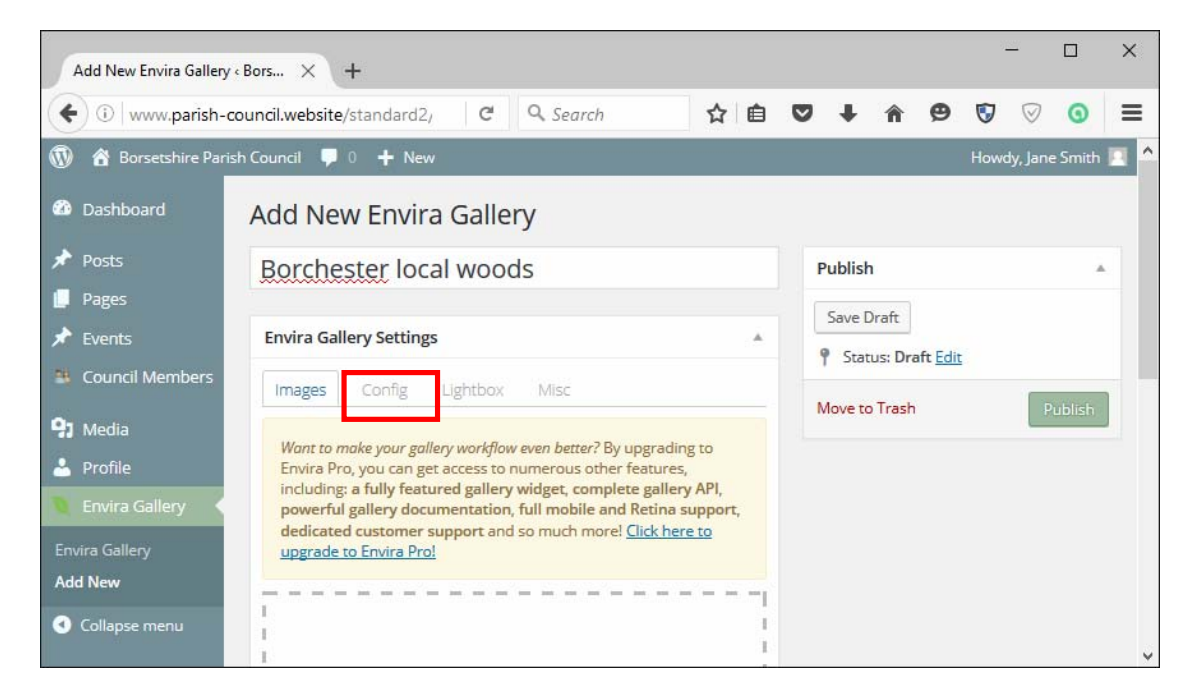

Click the Config tab to launch the Envira Gallery Settings window.

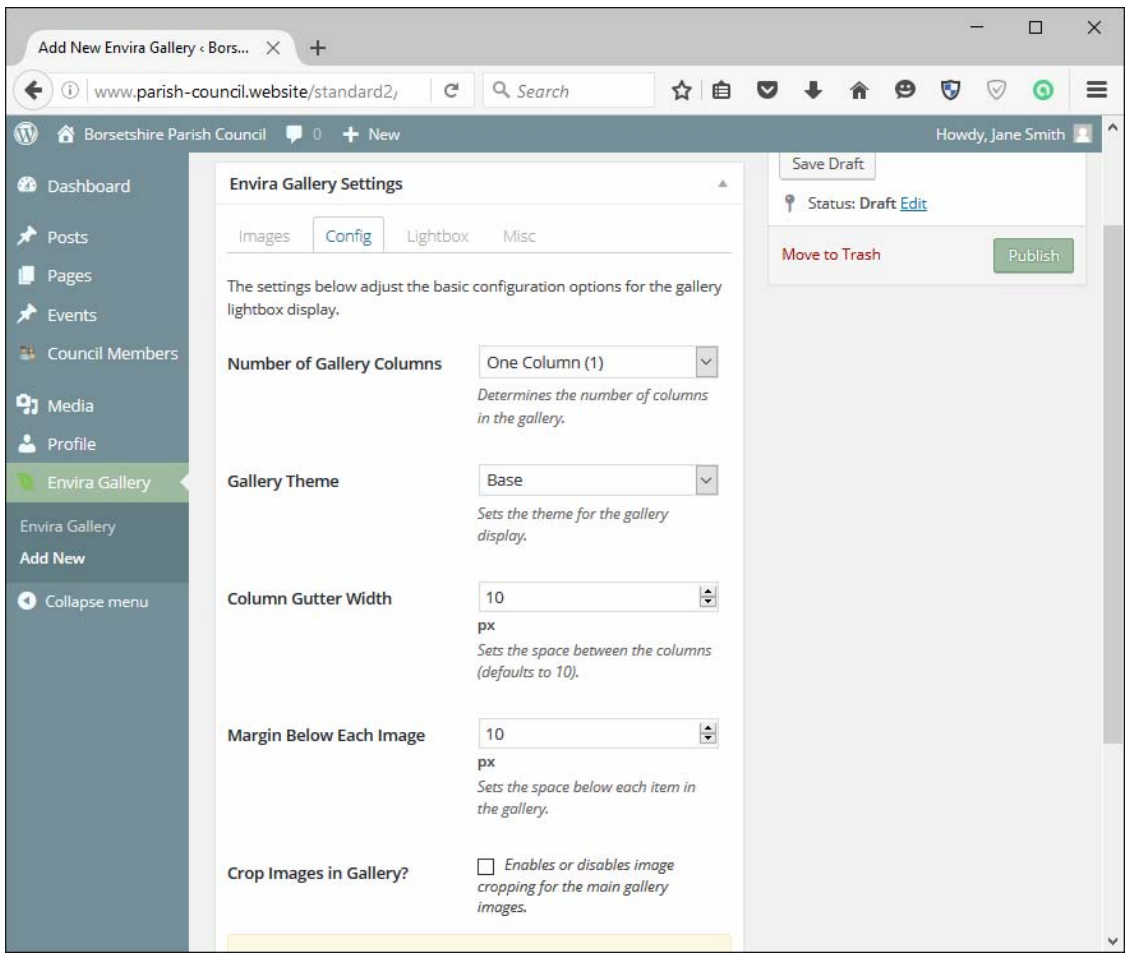

In this window you should change the number of columns to 3 or 4 depending how small you want the thumbnail images to be.

If you change the settings in 'Crop Images in Gallery' it will override the Gallery Columns settings – for example if you set the image size too wide to fit into the number of columns.

The Column Gutter Width and the Margin Below Each Image can be left at 10px.

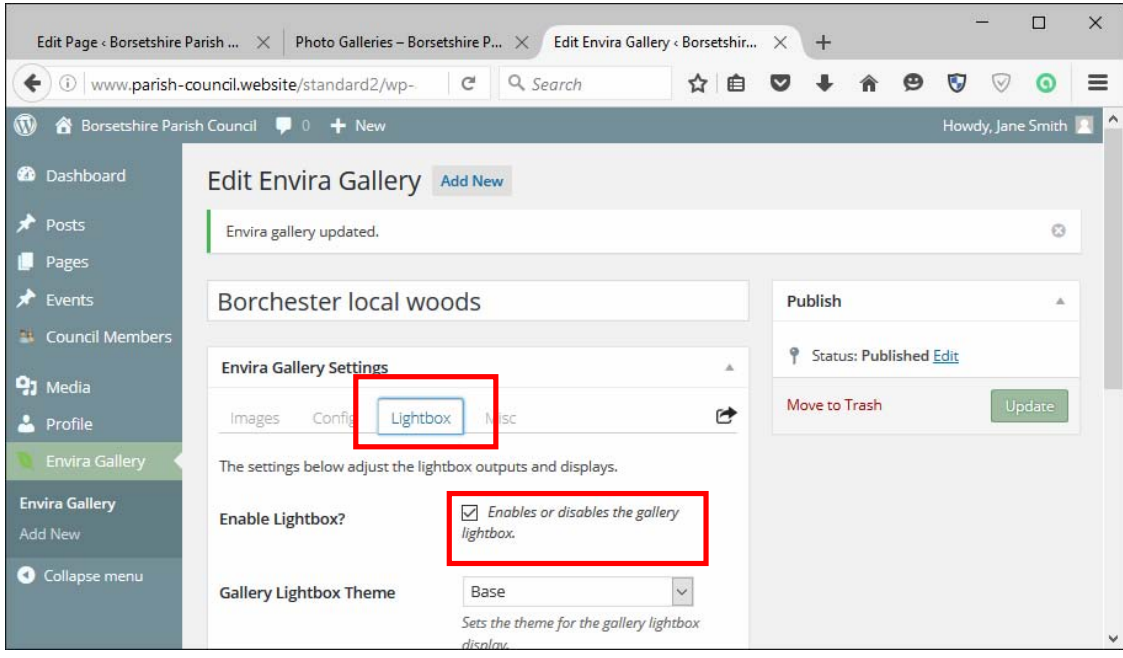

Select the Lightbox tab and ensure the Enable Lightbox box is checked.

Go to the page where you would like the gallery to appear. This could be a new page or an existing page. (see Instructions part 1 for how to edit a page or create a new one). You can add galleries to any page or post.

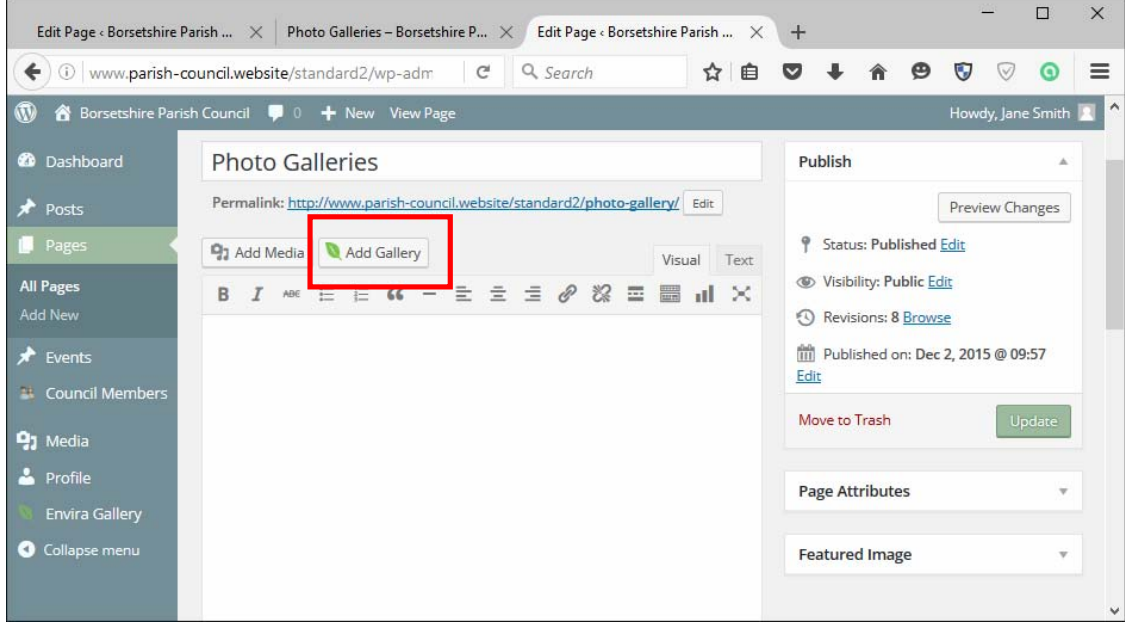

Click the Add Galery button and select the gallery you would like to add.

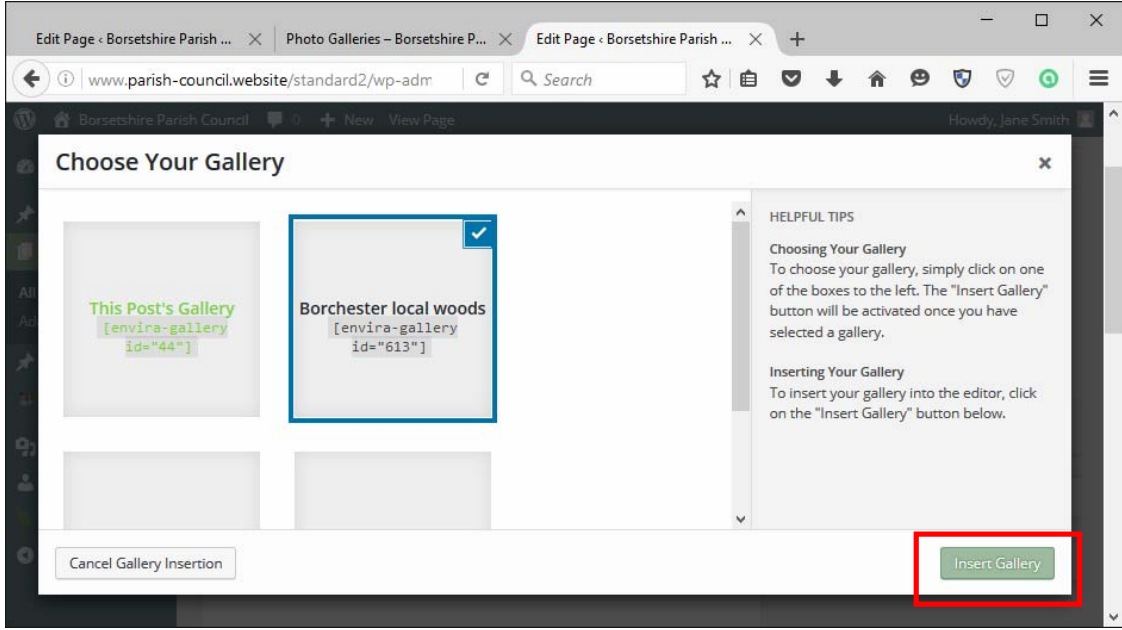

Select your gallery by clicking on it (a tick will appear in the corner) and click the Insert Gallery button.

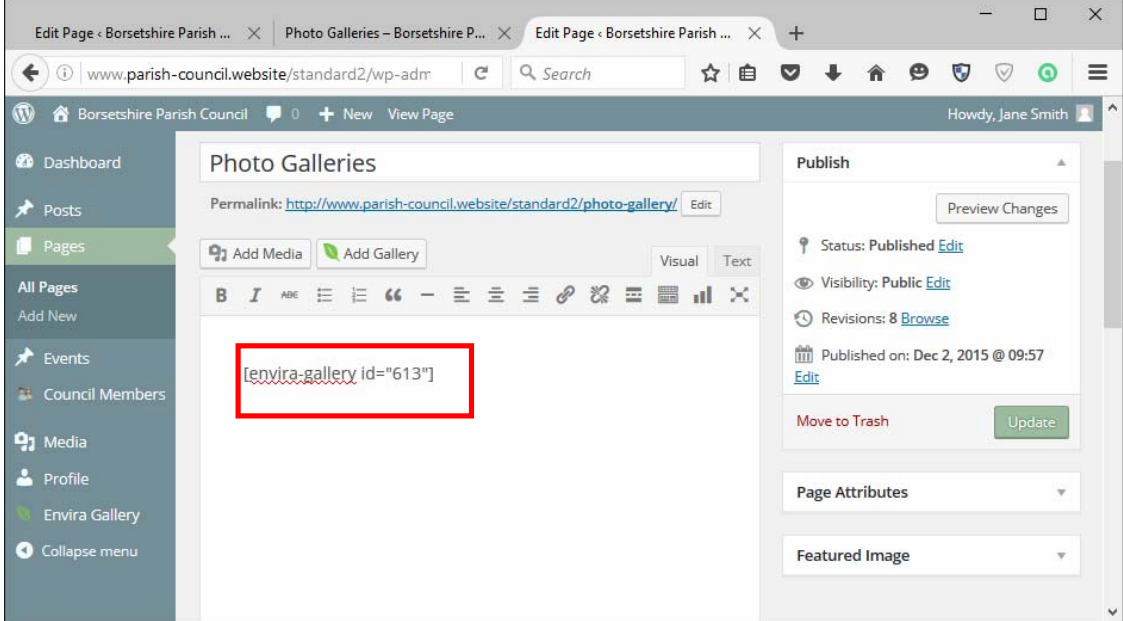

The code for the gallery will be in square brackets.

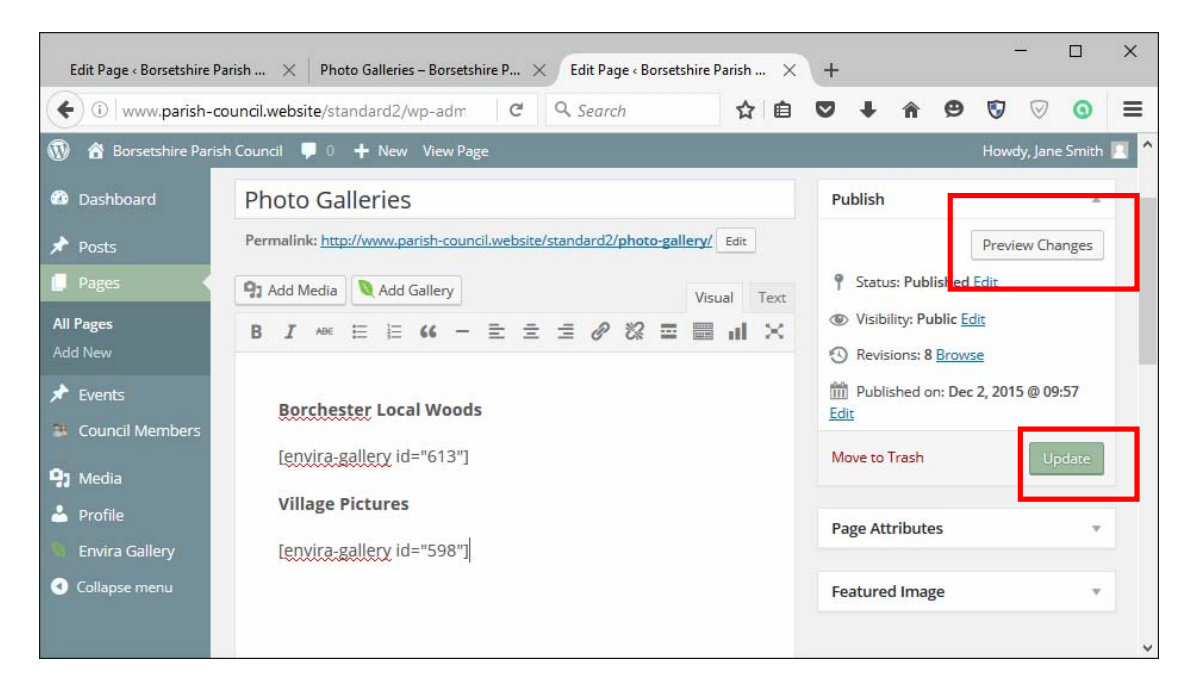

You can add text to the page and add other galleries if you like.

Click Preview Changes button to preview your changes (this will launch in a new tab), then click Update/Publish button to make the changes 'live'.

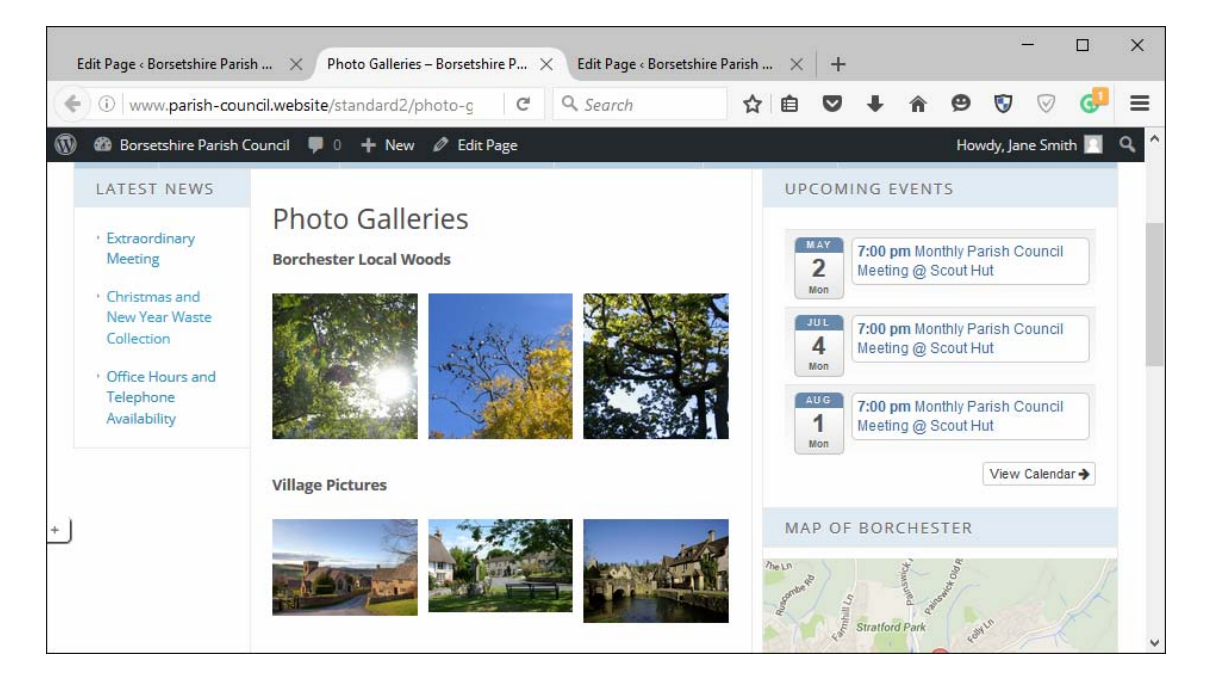

#### **Add a new Councillor**

Click on **Council Members > Add New Member**.

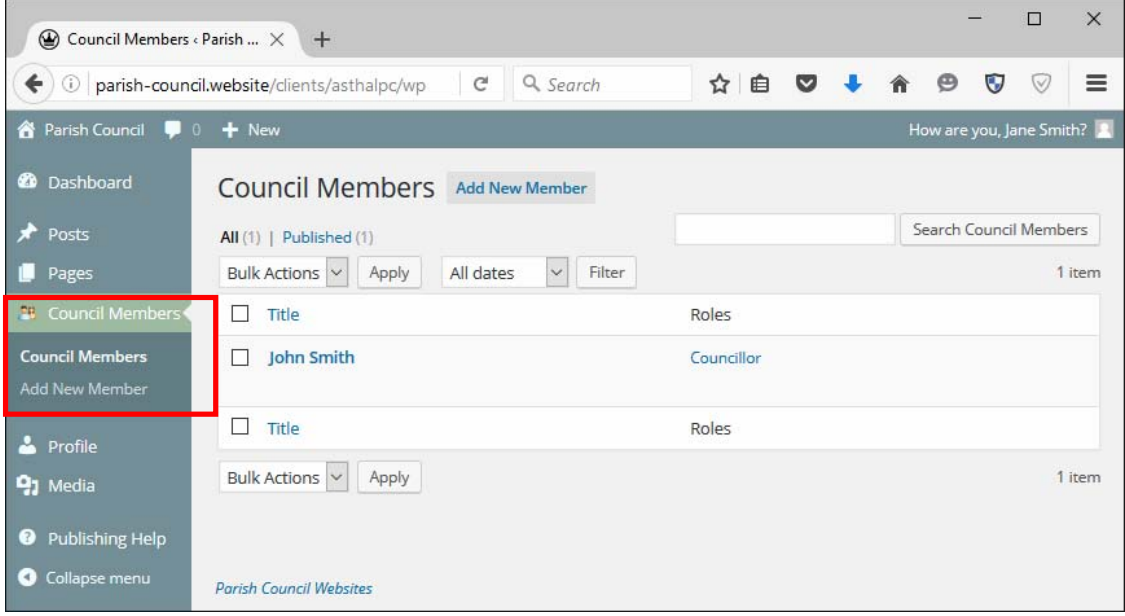

This will bring you to the Add New screen.

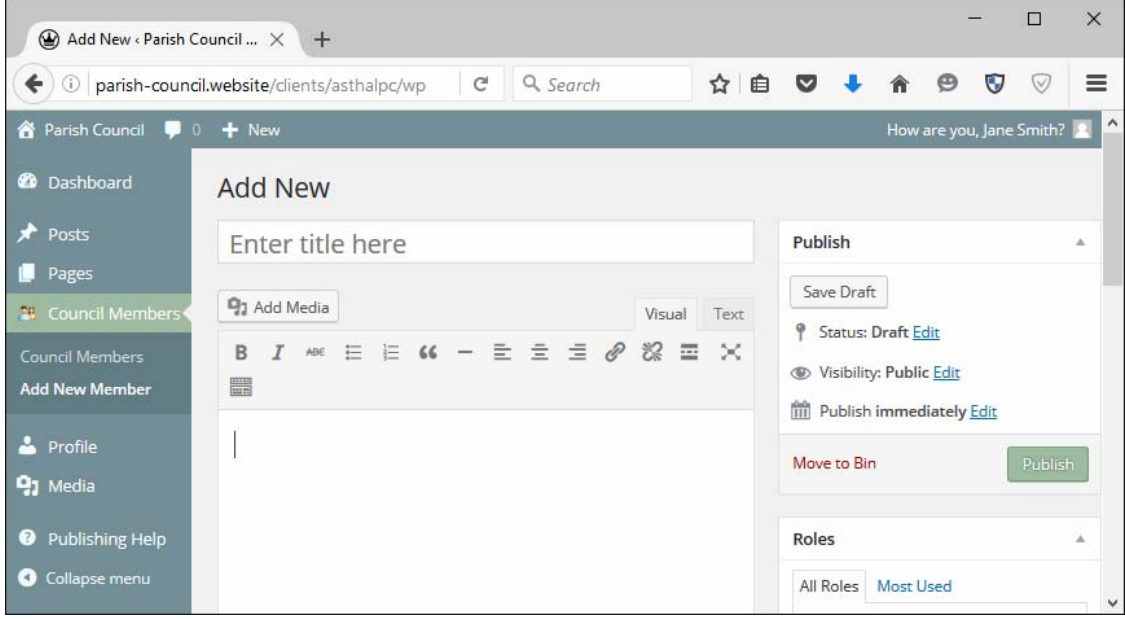

Enter their name in the top field where it says Enter title here. You can enter a short biography or any other information you like in the large field below.

**Town and Parish Council Websites** is a trading name of Zizi Design (www.zizidesign.co.uk) Page 17 of 23 **Tel**: 01453 298702, **Email**: enquiries@parish-council.website, **Website:** www.parish-council.website

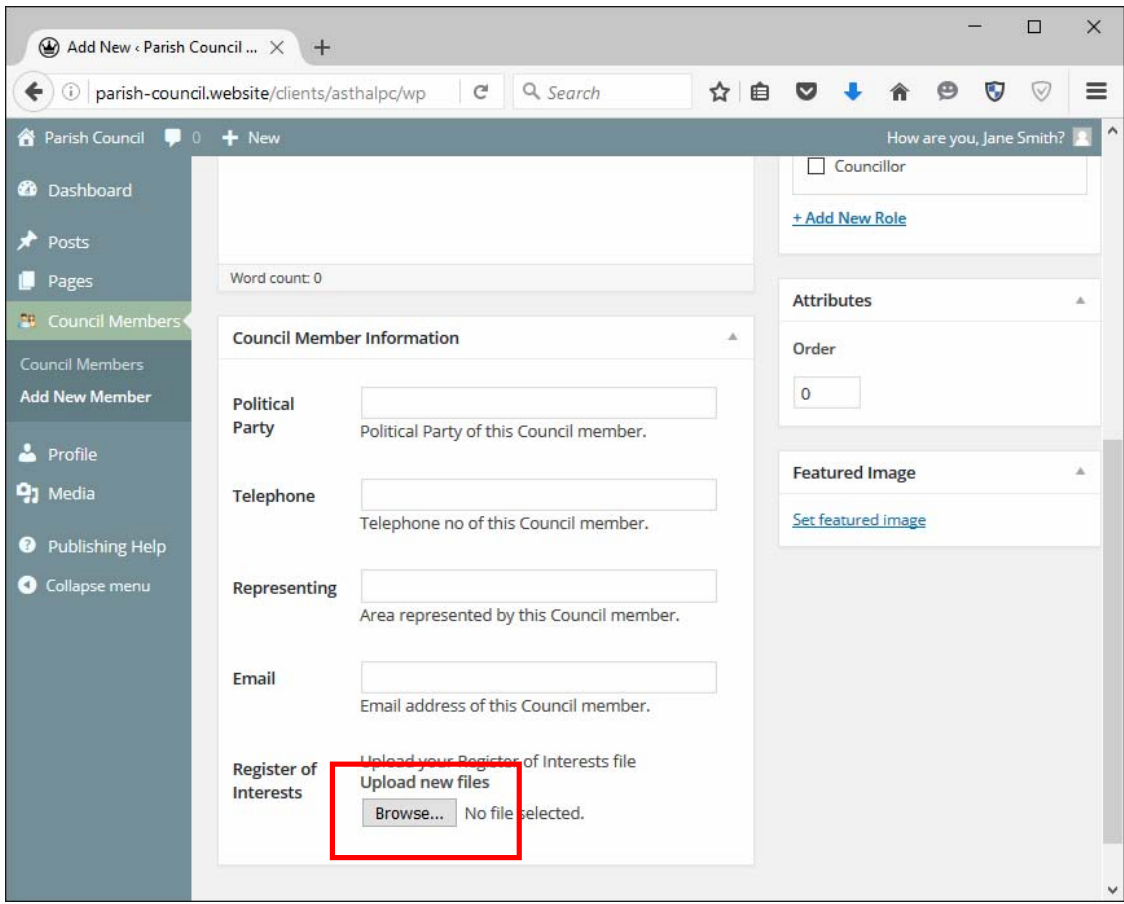

Further down the screen you can add other information including political party, telephone number, representing (this could be committees or areas depending on what is appropriate for your council) and email. If you don't have information for any of the fields, just leave it blank.

Click the **Browse** button next to **Register of Interests** at the bottom to upload a file (pdf or Word document). This will launch a window where you can browse to the file on your computer and click **Open**.

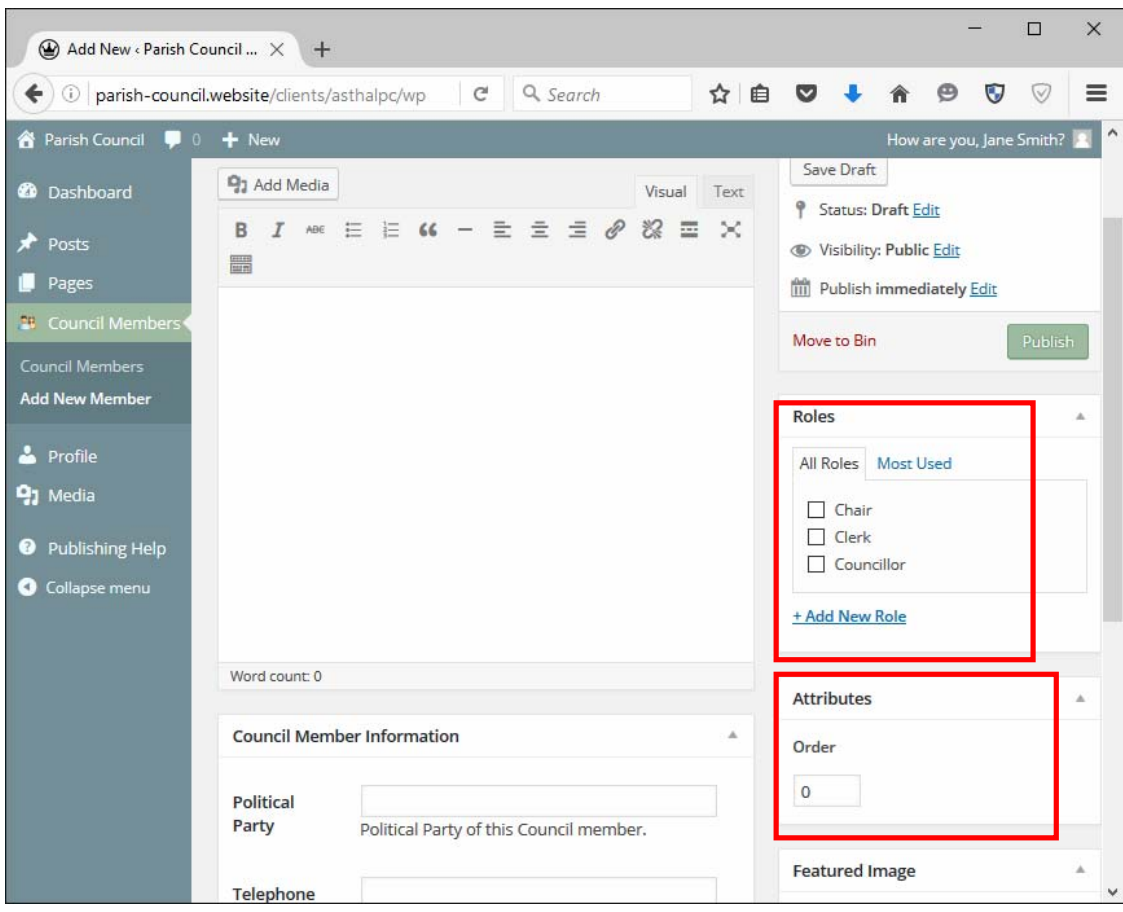

You need to select a **Role** for the Council Member in the box near the top on the right hand column of this page (**Chair, Clerk or Councillor**). There may be other roles depending on what is needed for your council. If you require further roles, just let us know.

The **Attributes** box allows you to change the order that the Council Members are displayed in on the website. 0 is highest, then 1, 2 etc

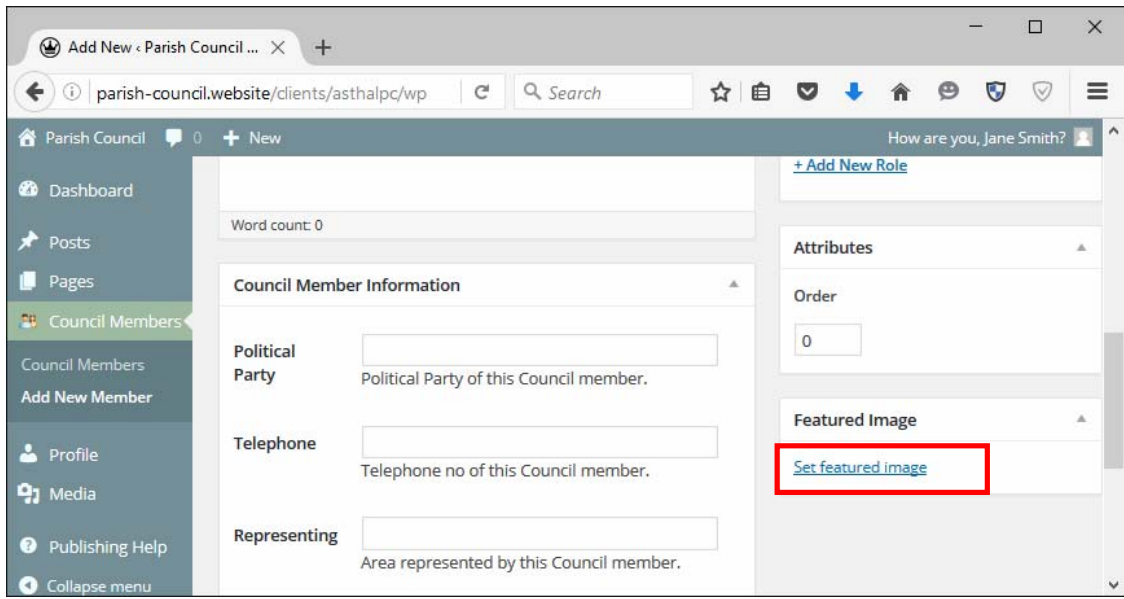

Below that, click the **Set featured image** link to add a photograph. This will launch a window where you can drag and drop files from your computer.

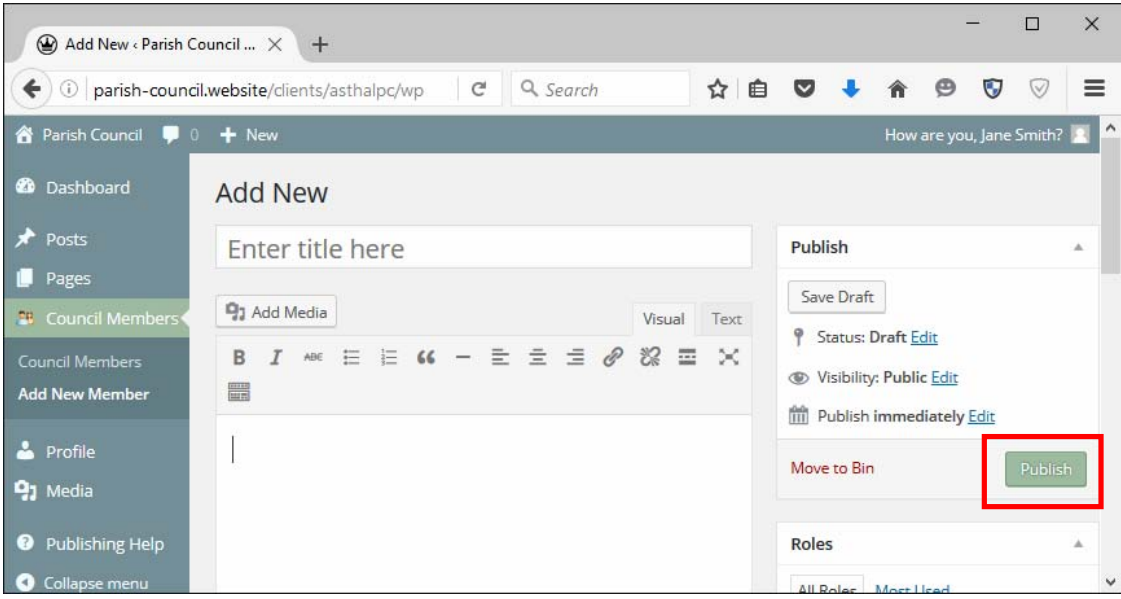

When you are done, click the **Publish** button at the top of the right hand column on this page.

**NOTE: Councillors are added via the Council Members menu link. There is a page called Council Members and this contains 'shortcodes' in square brackets to publish the Council Members. Please don't make any changes to the shortcodes or they won't work properly.**

**Town and Parish Council Websites** is a trading name of Zizi Design (www.zizidesign.co.uk) Page 20 of 23 **Tel**: 01453 298702, **Email**: enquiries@parish-council.website, **Website:** www.parish-council.website

#### **Edit a Council member's details**

Click on **Council Members** and select the member whose details you would like to edit.

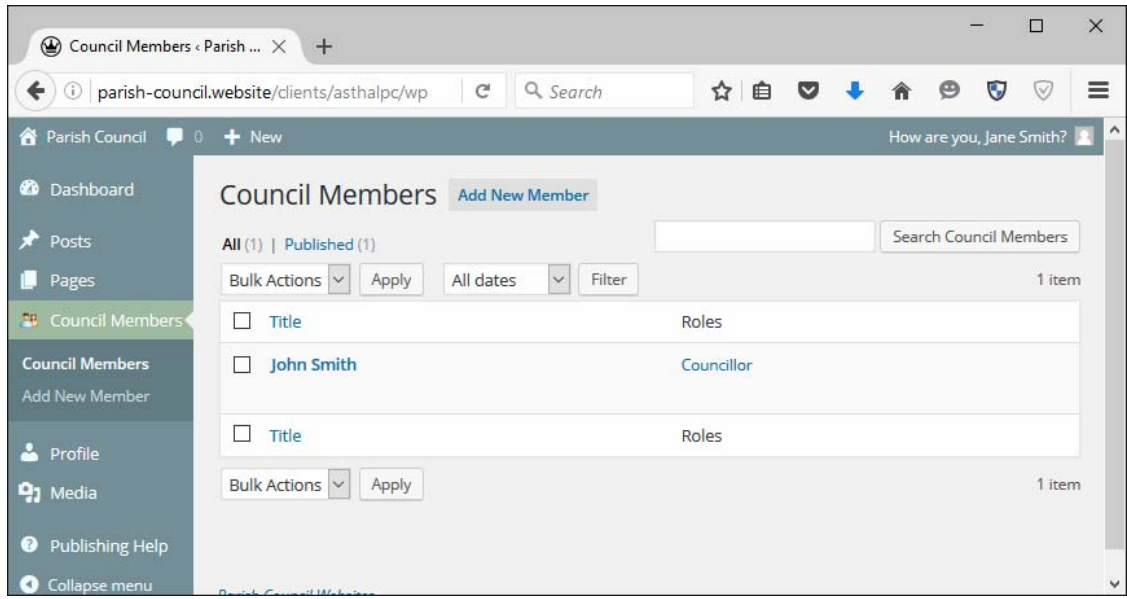

Enter or change the information in the fields – **name, short biography, telephone**, **political party, email** as required.

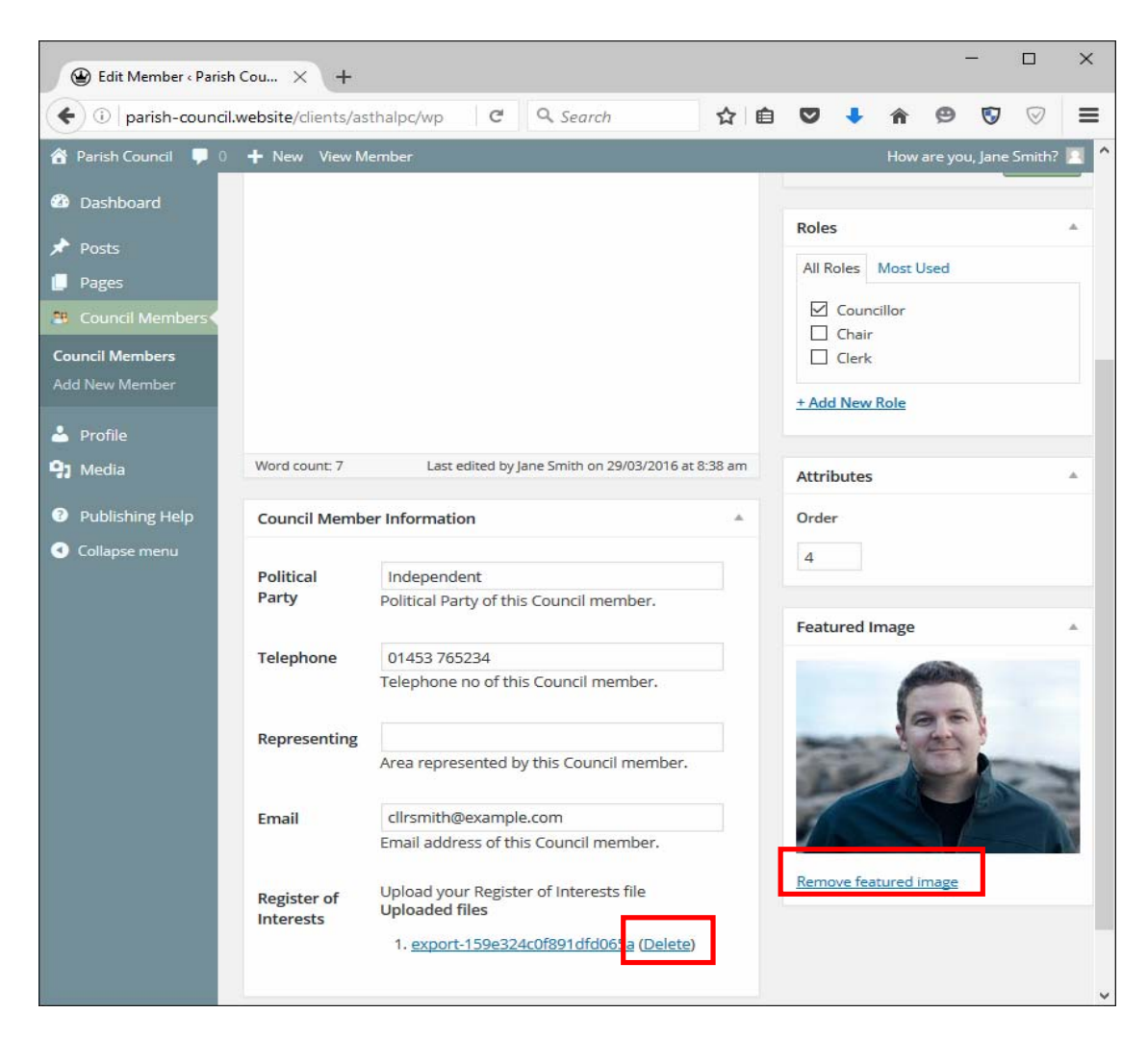

Click the **Browse** button next to **Register of Interests** to upload a file (pdf or Word document). This will launch a window where you can browse to the file on your computer and click **Open**. If there is already a register of interests that you want to change click the (Delete) link next to it and upload a new one.

If you need to change the **Role** for the Council Member make your selection in the box near the top on the right hand column of this page (**Chair, Clerk or Councillor**).

If you would like to change the picture, click **Remove Featured Image**, then click the **Set featured image** link to add a new photograph. This will launch a window where you can drag and drop files from your computer.

When you are done, click the **Update** button at the top of the right hand column on this page.

**Town and Parish Council Websites** is a trading name of Zizi Design (www.zizidesign.co.uk) Page 22 of 23 **Tel**: 01453 298702, **Email**: enquiries@parish-council.website, **Website:** www.parish-council.website

**NOTE: Councillors are added via the Council Members menu link. There is a page called Council Members and this contains 'shortcodes' in square brackets to publish the Council Members. Please don't make any changes to the shortcodes or they won't work properly.**